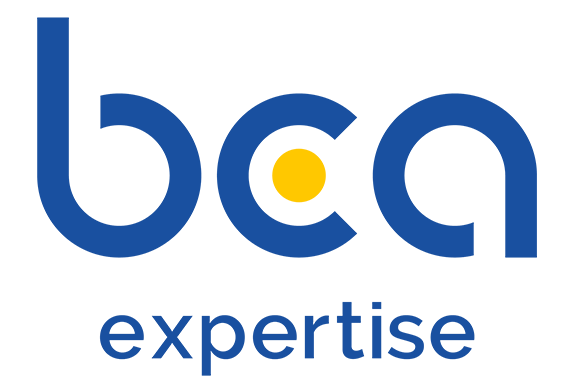

# **AIDE EN LIGNE**

# **EXTRANET REPARATEUR**

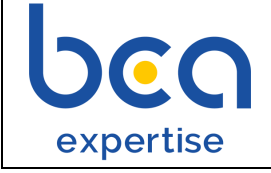

# **Index**

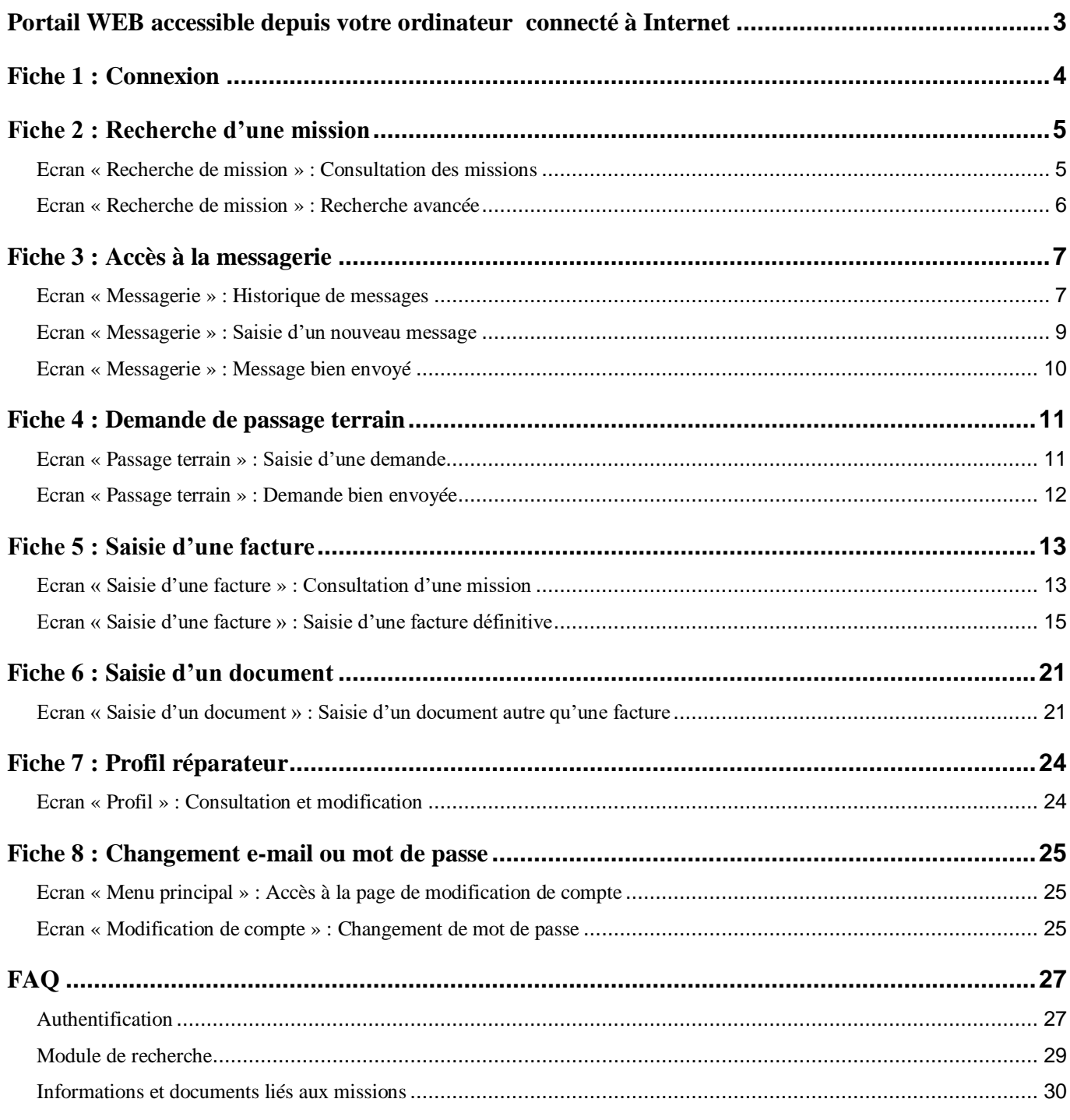

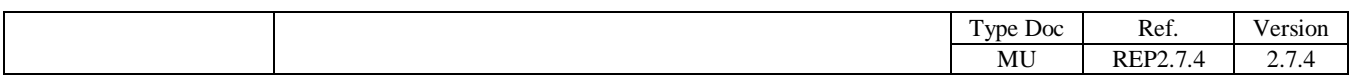

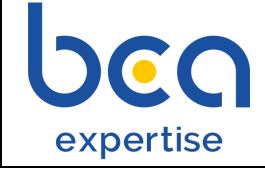

### *Notice d'explication – Réparateur* Page 3 / 30

## **Portail WEB accessible depuis votre ordinateur connecté à Internet**

<span id="page-2-0"></span>BCA Expertise met à votre disposition un portail Web qui vous permet d'accéder aux missions dont vous êtes le réparateur (accessible du lundi au samedi de 7h à 20h).

**Il appartient exclusivement à BCA Expertise de procéder à l'attribution et au retrait des droits d'accès au présent Portail pour tout utilisateur, étant précisé que les informations mises à disposition par BCA Expertise sur le portail réparateurs sont également accessibles au travers d'autres canaux (tels que mail, fax, téléphone).**

En utilisant votre ordinateur connecté à Internet, vous pouvez visualiser en temps et en heure et de façon sécurisée les informations suivantes :

- caractéristique du véhicule à Expertiser (marque, modèle, numéro VIN,…)
- véhicule soumis ou non à la procédure VGE
- la date et le lieu de la prochaine Expertise
- les jours de passage de l'expert
- les coordonnées de l'Unité Service Client ou du Pôle d'expertise BCA Expertise
- les données « missions »

Pour chaque mission, vous pouvez télécharger, visualiser et imprimer les documents suivants :

- l'ordre de mission
- l'Expertise contradictoire
- la prise en charge
- le pré rapport
- le rapport d'Expertise
- le rapport de conformité VE
- les documents communiqués (facture, devis, etc)

Ce portail vous permet aussi de connaître :

- les missions en attente de facture : l'envoi de votre facture permettra de clôturer la mission
- les missions en EAD pour lesquelles BCA Expertise est en attente de transmission de photos.

Le fonctionnement est simple :

- 1. Avec votre navigateur (Internet Explorer, Firefox, Opera,…), vous vous rendez à l'adresse suivante : http://reparateur.bca.fr/
- 2. Vous vous identifiez avec votre email et le mot de passe communiqués par BCA Expertise

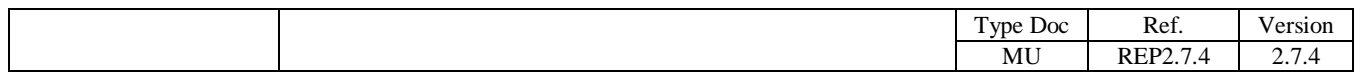

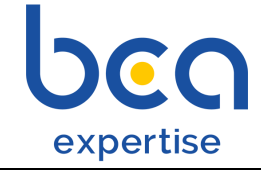

*Notice d'explication – Réparateur* Page 4 / 30

## **Fiche 1 : Connexion**

<span id="page-3-0"></span>A) Aller sur<http://reparateur.bca.fr/> La page suivante s'affiche alors :

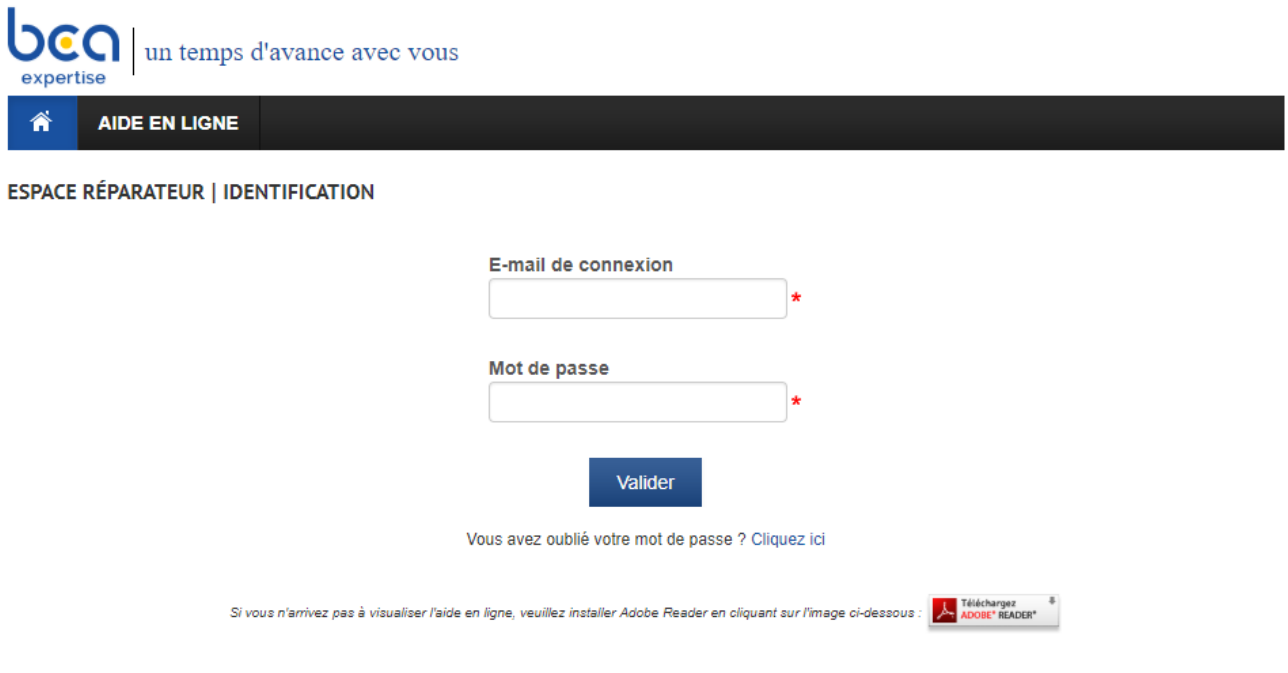

- B) Saisir l'adresse e-mail communiquée par BCA Expertise
- C) Saisir le mot de passe communiqué par BCA Expertise
- D) Cliquer sur le bouton « Valider ».

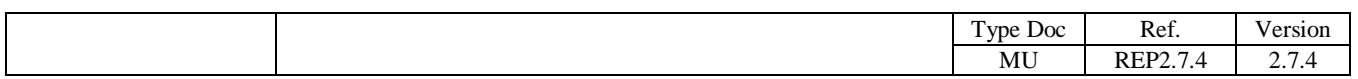

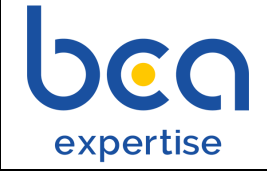

## **Fiche 2 : Recherche d'une mission**

<span id="page-4-0"></span>Le module de recherche est composé :

- d'une liste de missions : recherche d'une mission à partir d'un numéro, d'une immatriculation de véhicule, d'un numéro de sinistre ou affichage des missions des n derniers jours
- d'une recherche avancée : la recherche est réalisée à partir de la base du numéro d'immatriculation du véhicule et de sa date de première mise en circulation

### <span id="page-4-1"></span>**Ecran « Recherche de mission » : Consultation des missions**

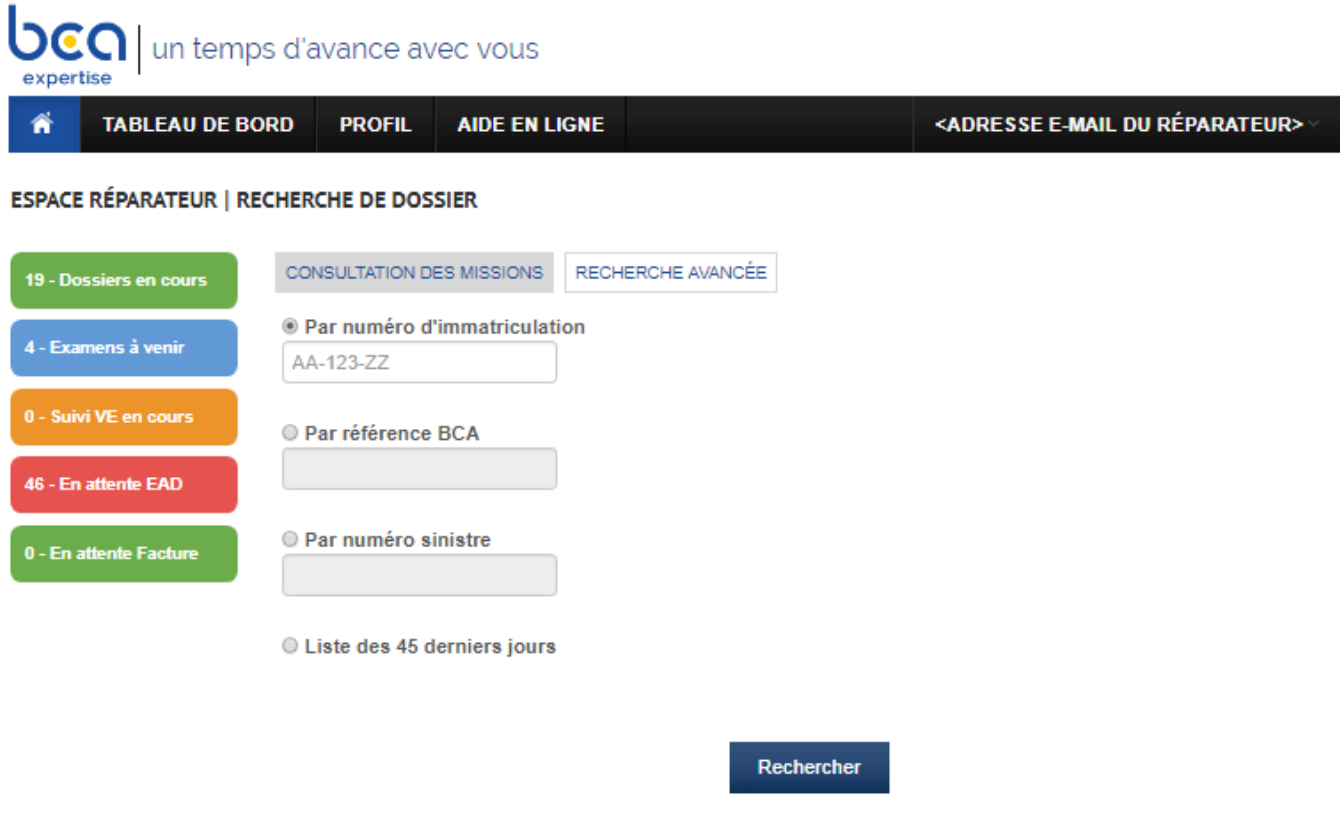

- A) Sélectionner un des critères de recherche :
	- numéro d'immatriculation avec le numéro associé,
	- numéro de mission avec le numéro associé,
	- numéro de sinistre avec le numéro associé,
	- liste des dernières missions ;
- B) Cliquer sur 'rechercher', la liste des missions se met à jour ;

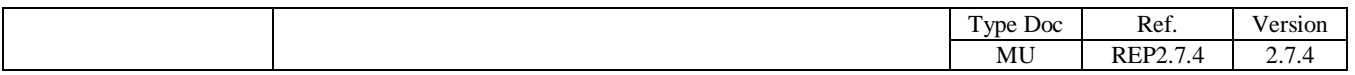

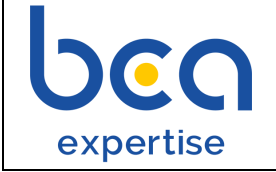

C) Cliquer sur la mission souhaitée.

Si la mission n'est pas trouvée, utiliser la 'recherche avancée' (cf page suivante).

## <span id="page-5-0"></span>**Ecran « Recherche de mission » : Recherche avancée**

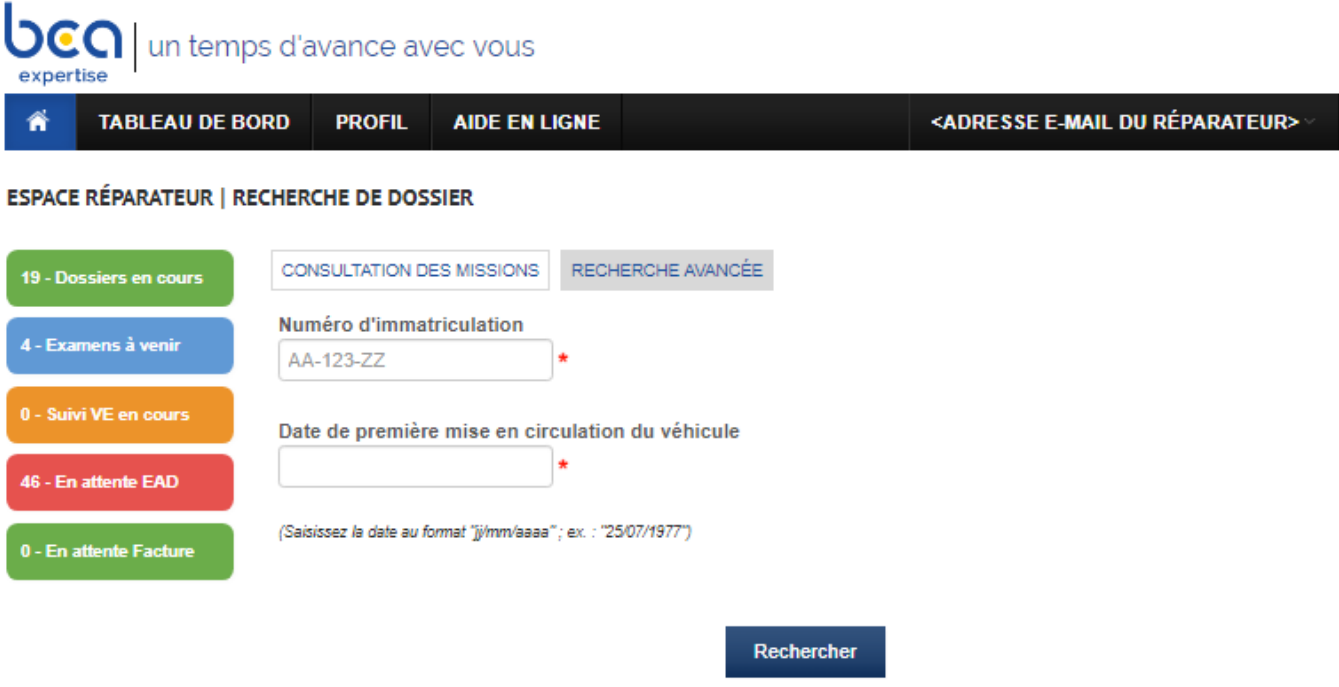

- A) Saisir le numéro d'immatriculation du véhicule concerné ainsi que sa date de première mise en circulation ;
- B) Cliquer sur le bouton « Rechercher », la liste des missions se met à jour.

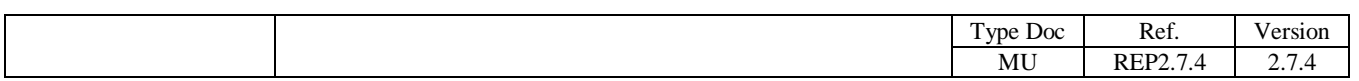

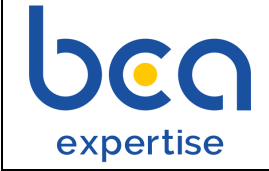

*Notice d'explication – Réparateur* Page 7 / 30

## **Fiche 3 : Accès à la messagerie**

<span id="page-6-0"></span>La messagerie est accessible à partir de la page de consultation d'une mission. Elle permet une meilleure gestion des échanges autour d'une mission.

### <span id="page-6-1"></span>**Ecran « Messagerie » : Historique de messages**

L'historique de messages envoyés et reçus est affiché par ordre croissant d'envoi de messages.

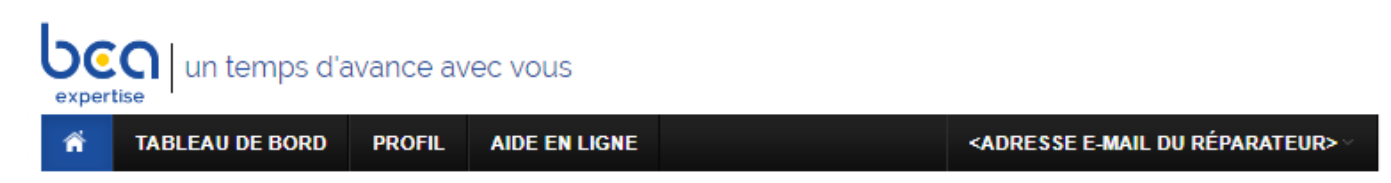

#### ESPACE RÉPARATEUR | VOLKSWAGEN GOLF VII | AA-123-ZZ

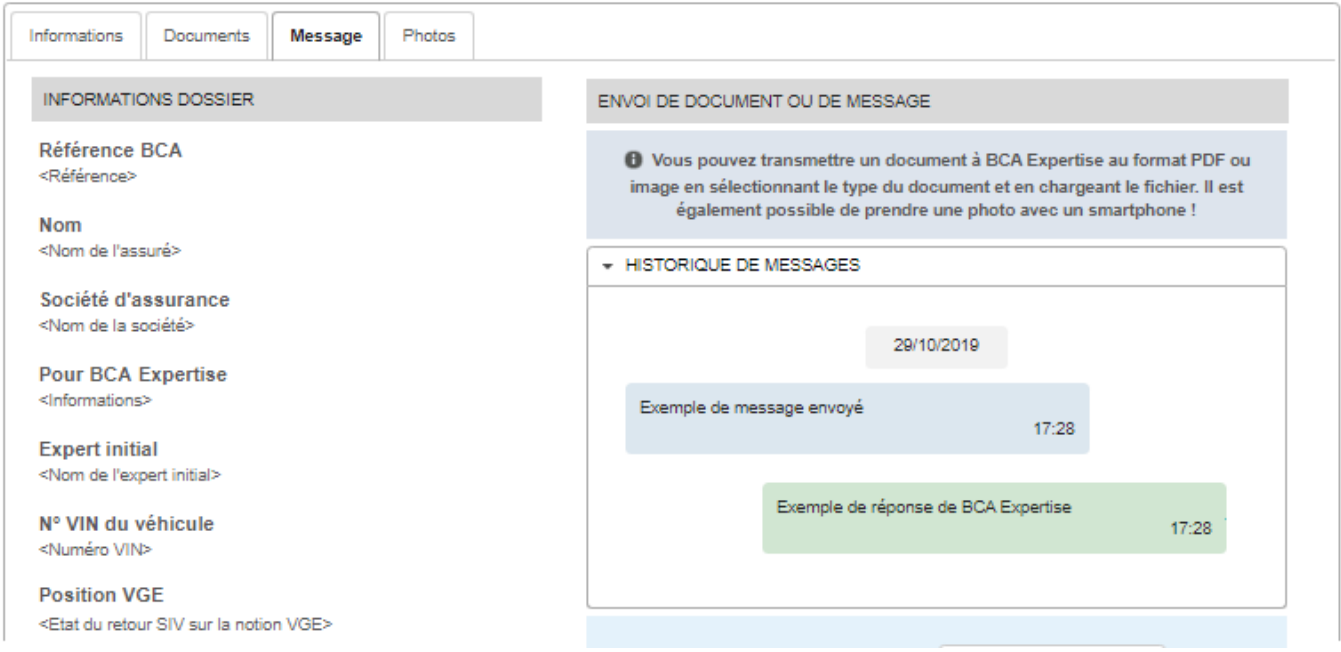

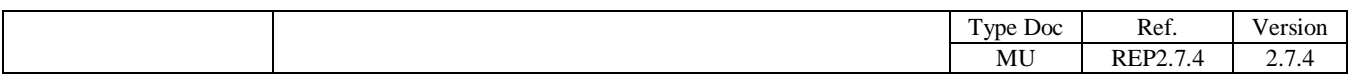

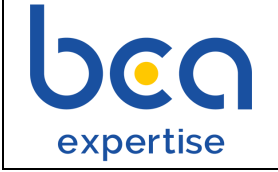

Si la liste de messages contient un nouveau message par rapport à la dernière date de connexion du réparateur, l'entête de la section 'Historique de message' sera marquée par le texte en rouge '1 nouveau message'.

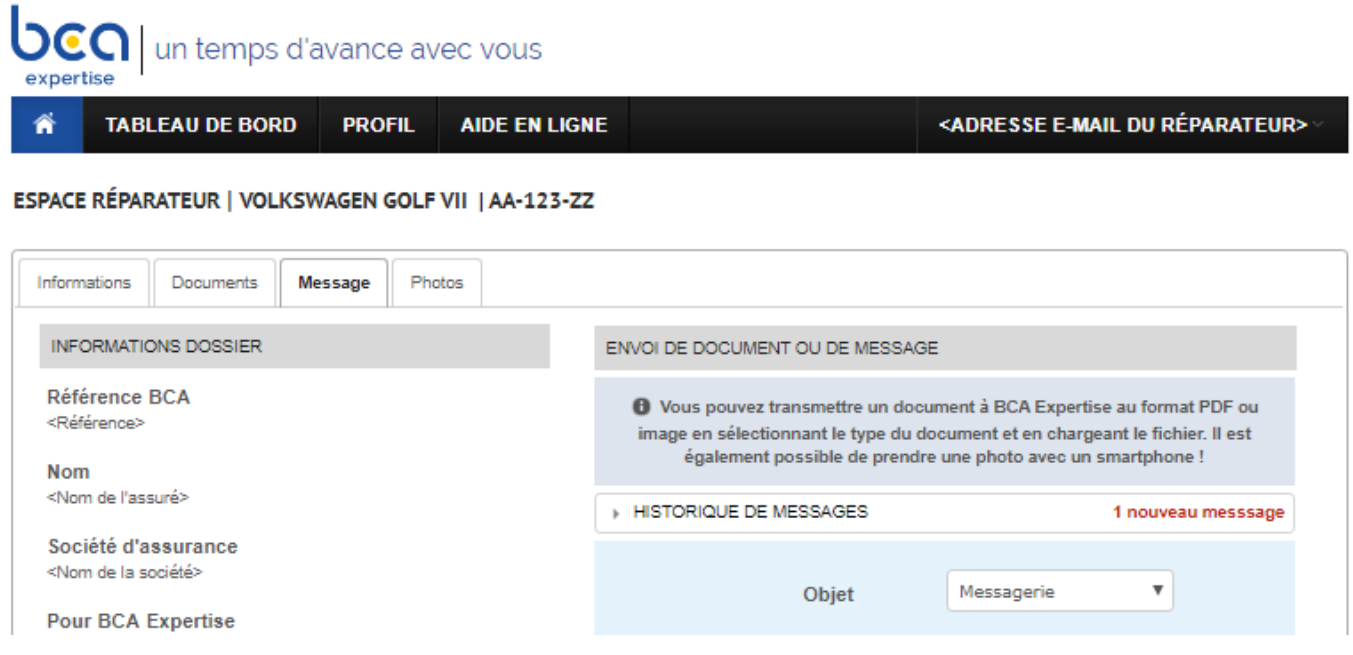

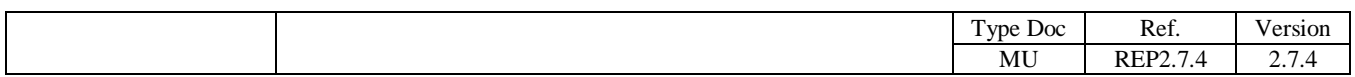

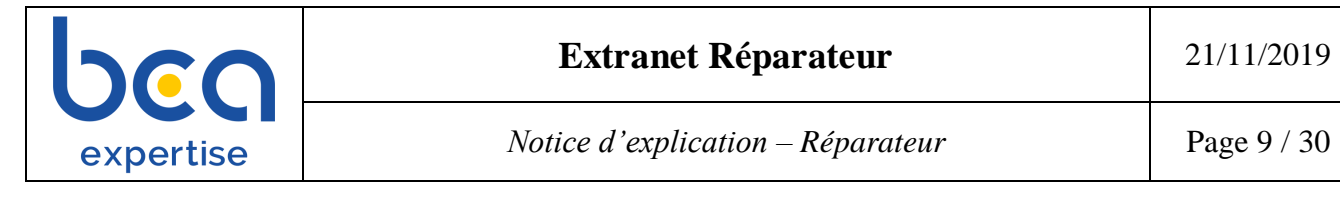

## <span id="page-8-0"></span>**Ecran « Messagerie » : Saisie d'un nouveau message**

Une zone de texte permet la saisie d'un message qui ne dépasse pas les 255 caractères. Dans le cas où les 255 caractères ne sont pas suffisants, plusieurs messages consécutifs peuvent être envoyés.

Le message sera envoyé en cliquant sur le bouton Envoyer.

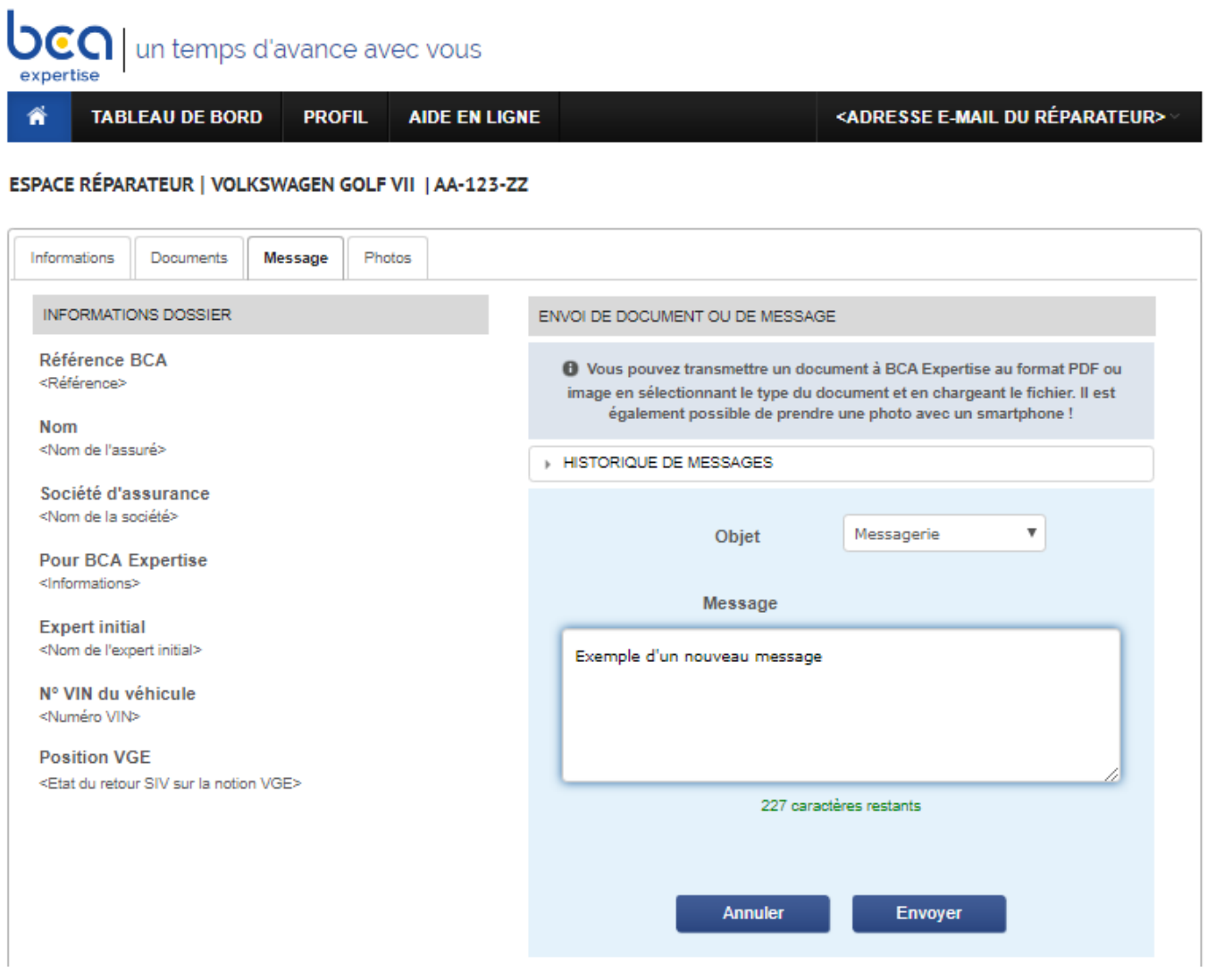

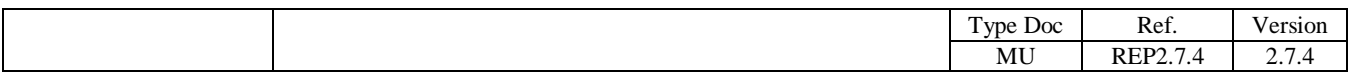

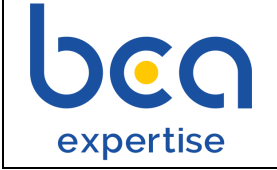

## <span id="page-9-0"></span>**Ecran « Messagerie » : Message bien envoyé**

Une fenêtre apparaît pour indiquer le succès d'envoi d'un message.

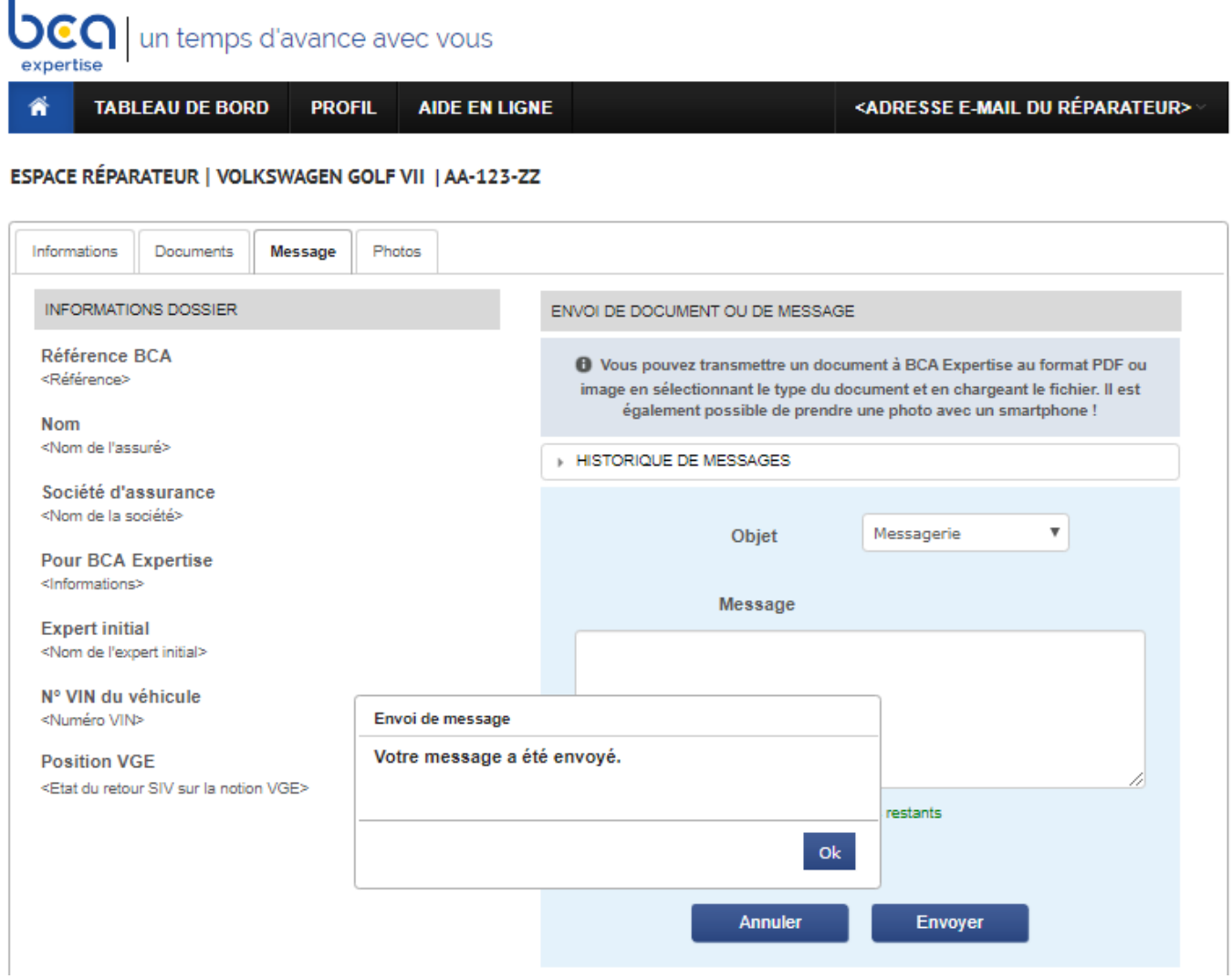

Une fenêtre apparaîtra également, en cas d'échec d'envoi.

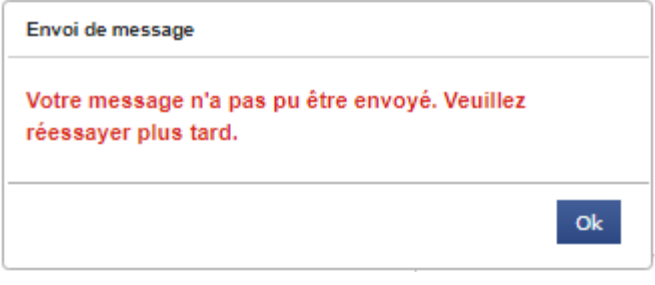

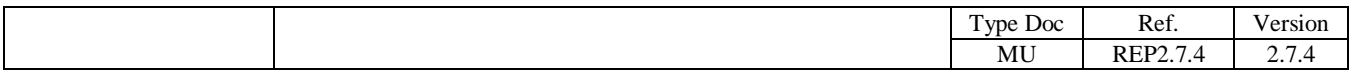

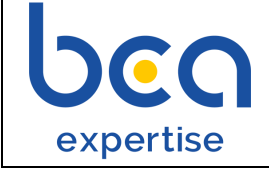

## **Fiche 4 : Demande de passage terrain**

### <span id="page-10-1"></span><span id="page-10-0"></span>**Ecran « Passage terrain » : Saisie d'une demande**

Pour envoyer une demande de passage terrain sera envoyée, il faudra remplir les deux champs obligatoires : « Date de rendez-vous » et « Motif de la demande », puis cliquer sur le bouton « Envoyer demande ».

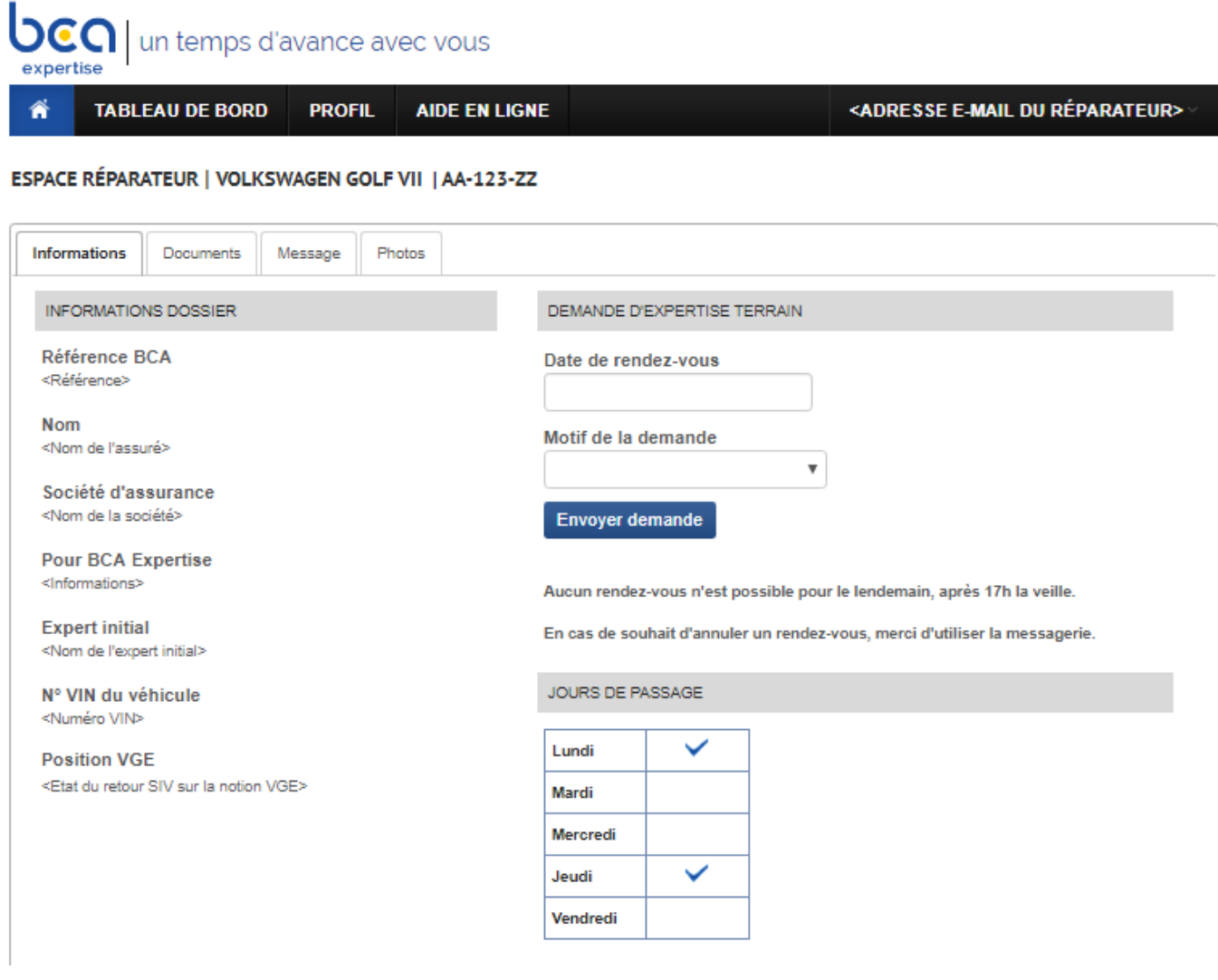

Le formulaire de saisie d'une demande de passage terrain ne sera pas disponible, si le dossier est en attente EAD.

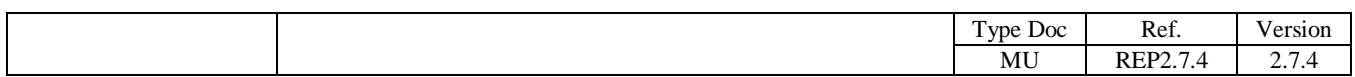

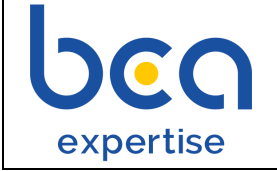

## <span id="page-11-0"></span>**Ecran « Passage terrain » : Demande bien envoyée**

Une fenêtre apparaît pour indiquer le succès d'envoi de la demande.

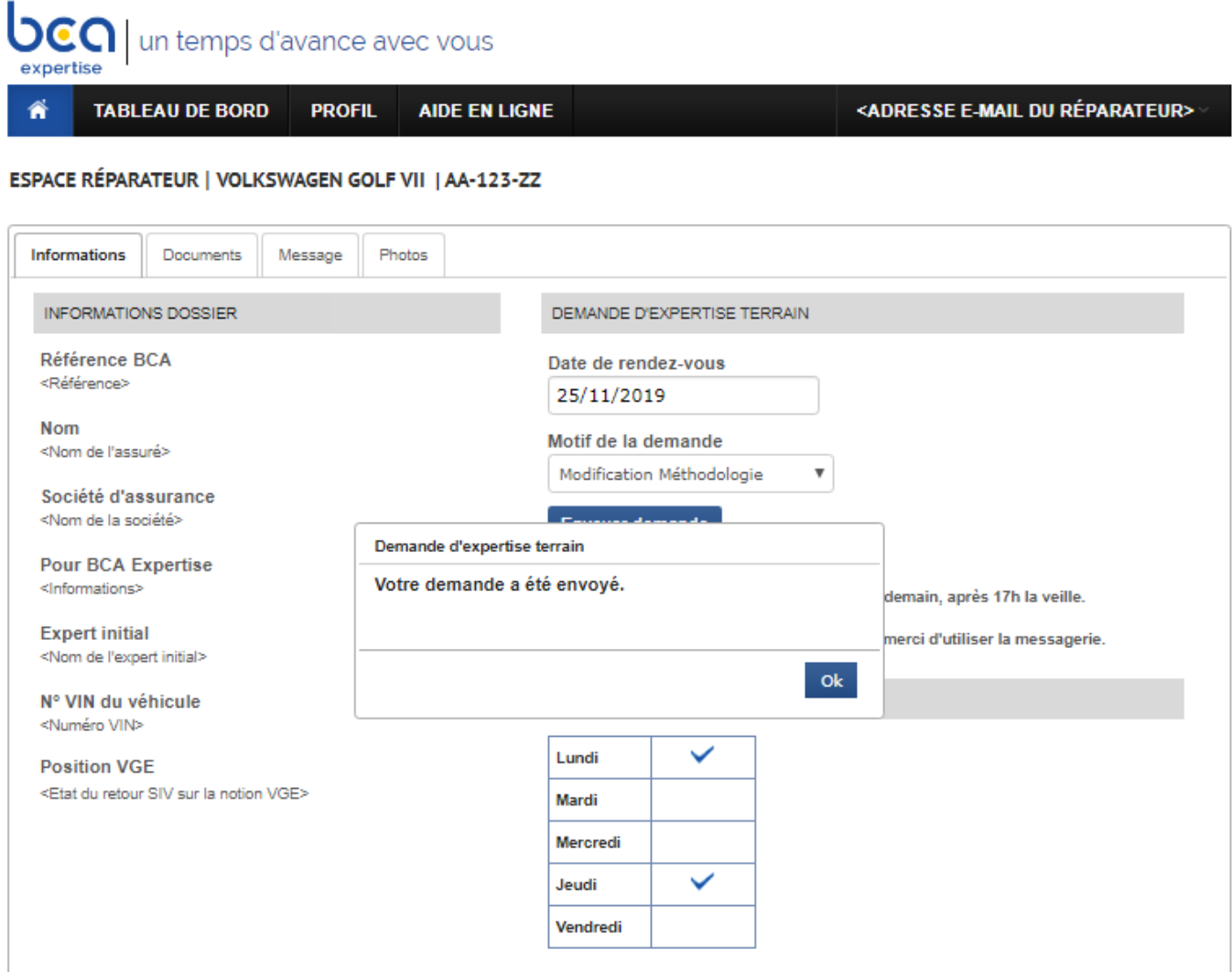

Une fenêtre apparaîtra également, en cas d'échec d'envoi de la demande.

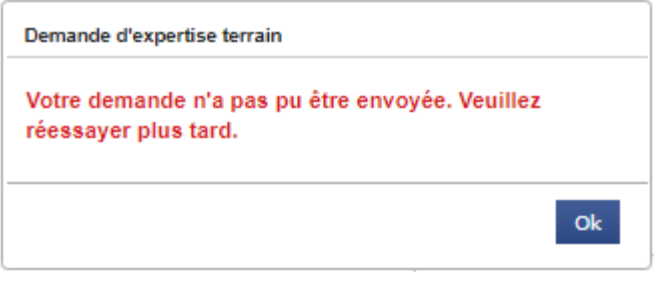

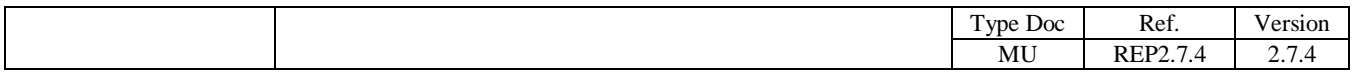

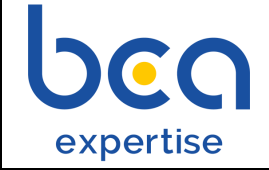

*Notice d'explication – Réparateur* | Page 13 / 30

## **Fiche 5 : Saisie d'une facture**

<span id="page-12-0"></span>Le module de saisie de facture est basé sur :

- Une page de consultation de mission : contenant les informations du dossier, les documents associés et un lien d'ajout d'une facture.
- Une page de saisie d'une facture

### <span id="page-12-1"></span>**Ecran « Saisie d'une facture » : Consultation d'une mission**

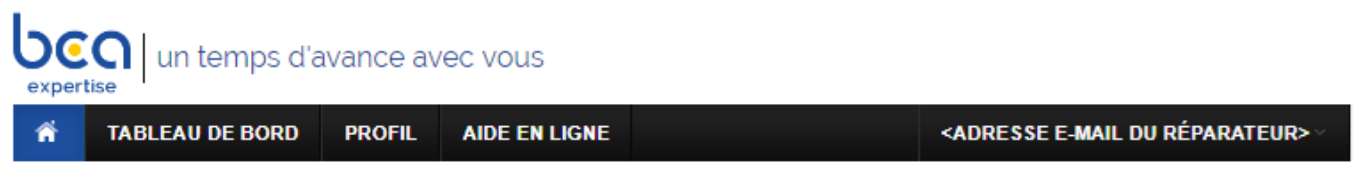

#### ESPACE RÉPARATEUR | VOLKSWAGEN GOLF VII | AA-123-ZZ

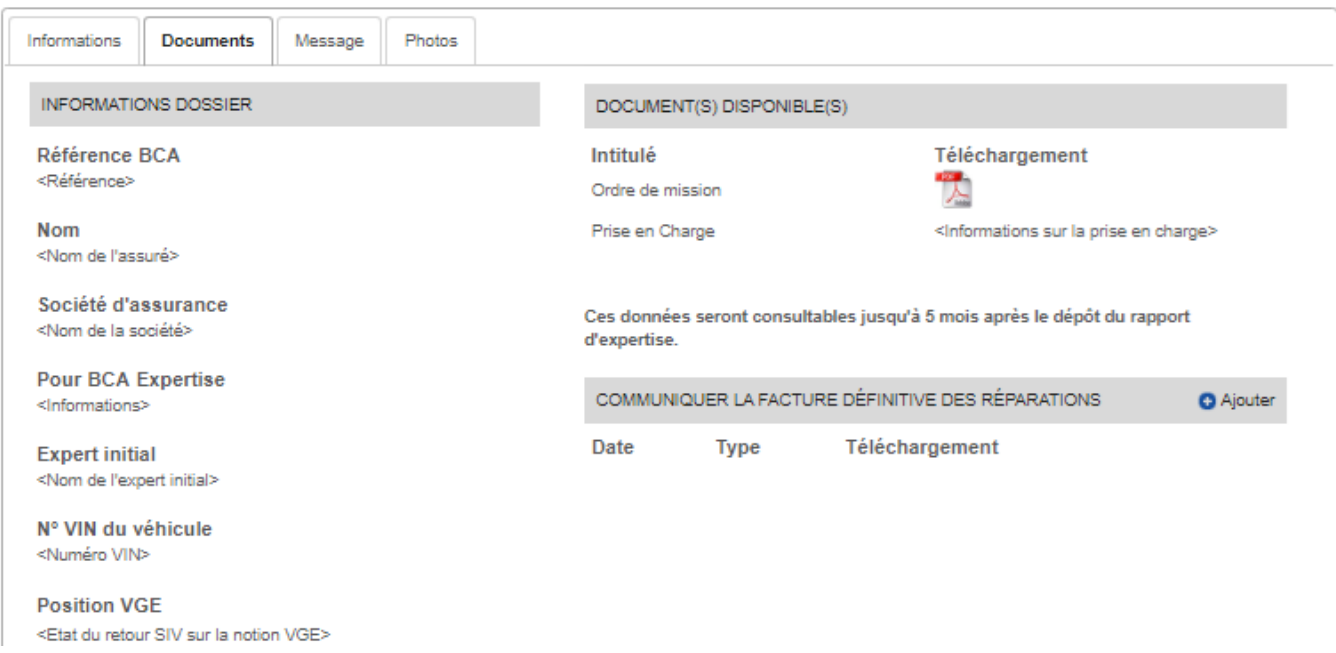

La page de consultation apparaît suite la recherche d'une mission via la recherche classique ou avancée (procédure décrite à la fiche 2).

Le tableau des documents disponibles contient des documents et des messages communiqués par BCA à la direction du réparateur. Le contenu de ce tableau varie selon l'état d'avancement de la mission consultée.

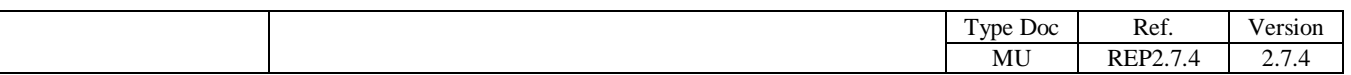

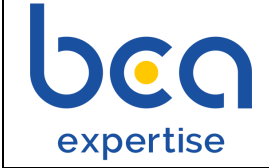

Le tableau des éléments communiqués contient les documents (factures ou autres documents) communiqués par le réparateur à la direction de BCA, via le module de saisie.

A) Dans le tableau des éléments communiqués, cliquer sur le bouton 'Ajouter'. Une nouvelle page de saisie de facture apparaît.

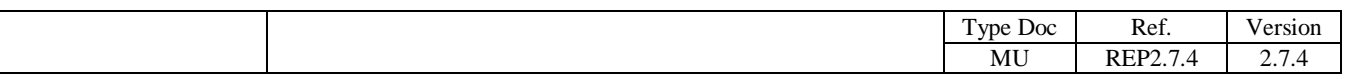

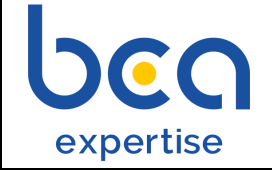

### <span id="page-14-0"></span>**Ecran « Saisie d'une facture » : Saisie d'une facture définitive**

Cet écran est composé:

- D'une section en lecture seule montrant les informations du dossier auquel le réparateur va attacher une facture ;
- D'une section de saisie de facture définitive

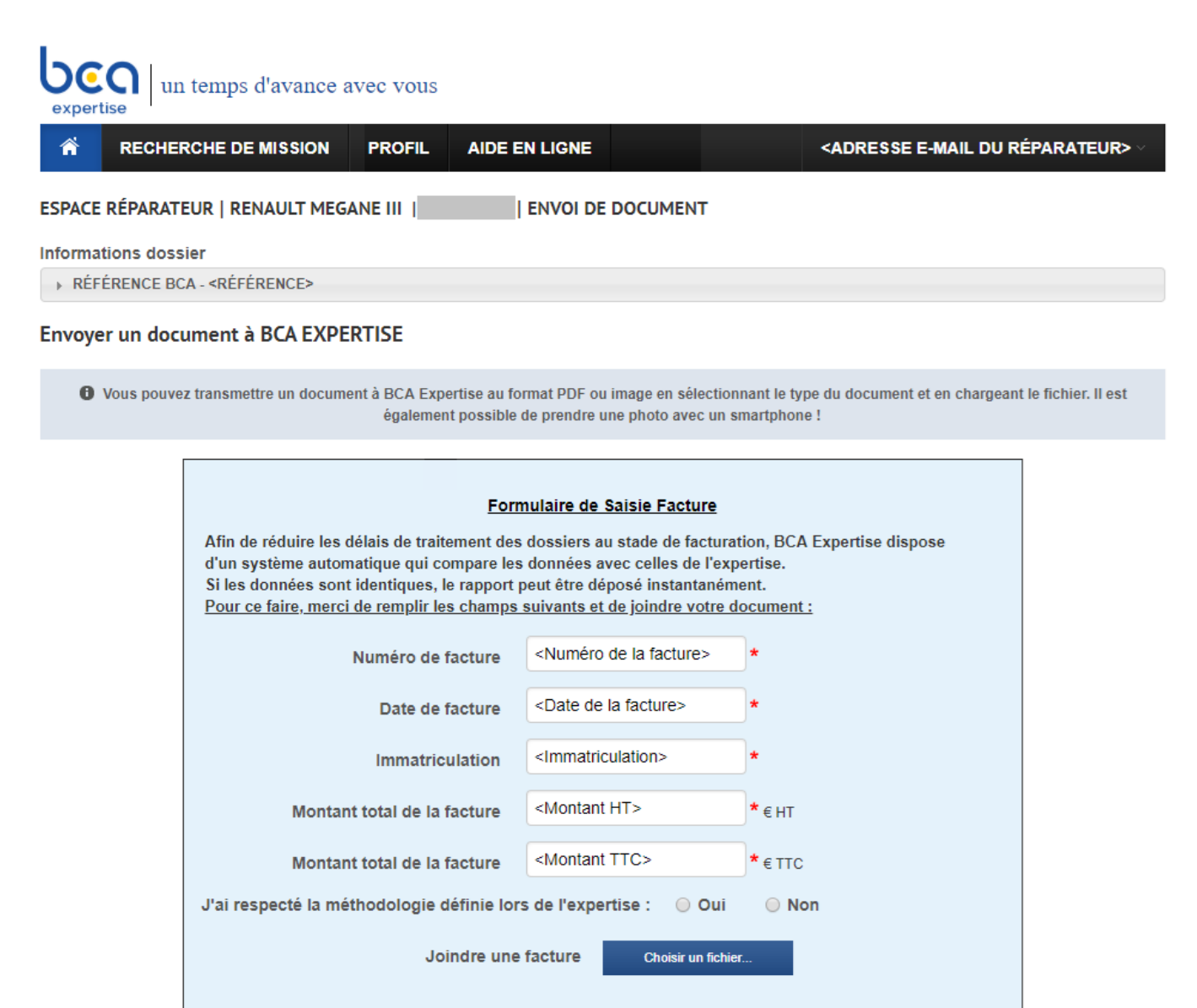

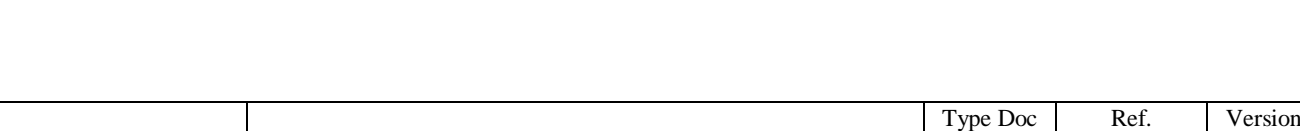

Annuler

MU REP2.7.4

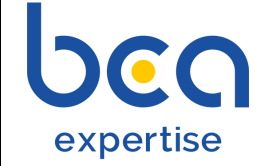

B) Cliquer sur le bouton 'Choisir un fichier'. Une fenêtre de sélection de fichier apparaît.

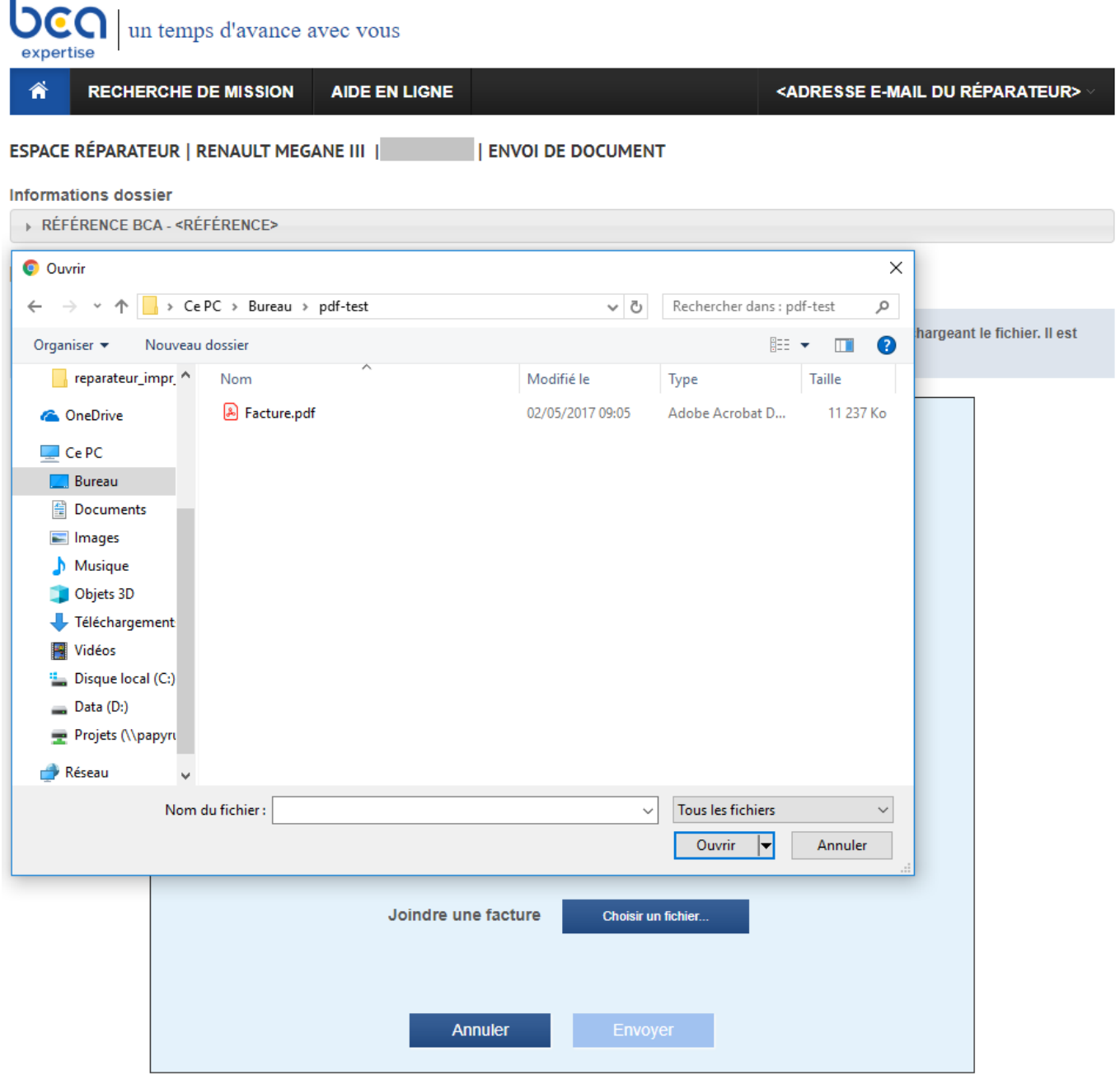

Pendant le téléchargement de la facture sélectionnée, une barre de progression s'affiche dans les navigateurs récents.

**Attention** : Le téléchargement terminé devrait être suivi d'une validation par le réparateur pour que la facture téléchargée soit rattachée à la mission consultée. La validation consiste à cliquer sur le bouton 'Envoyer la facture'. Si cette validation ne s'effectue pas la facture reste considérée comme un fichier temporaire qui sera purgé dès la sortie de la page de saisie.

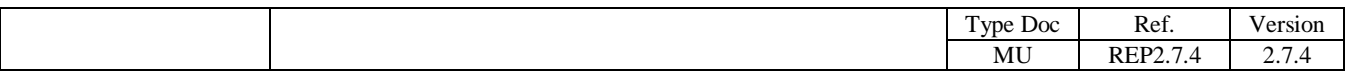

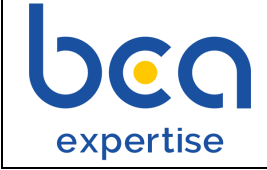

#### Envoyer un document à BCA EXPERTISE

O Vous pouvez transmettre un document à BCA Expertise au format PDF ou image en sélectionnant le type du document et en chargeant le fichier. Il est également possible de prendre une photo avec un smartphone !

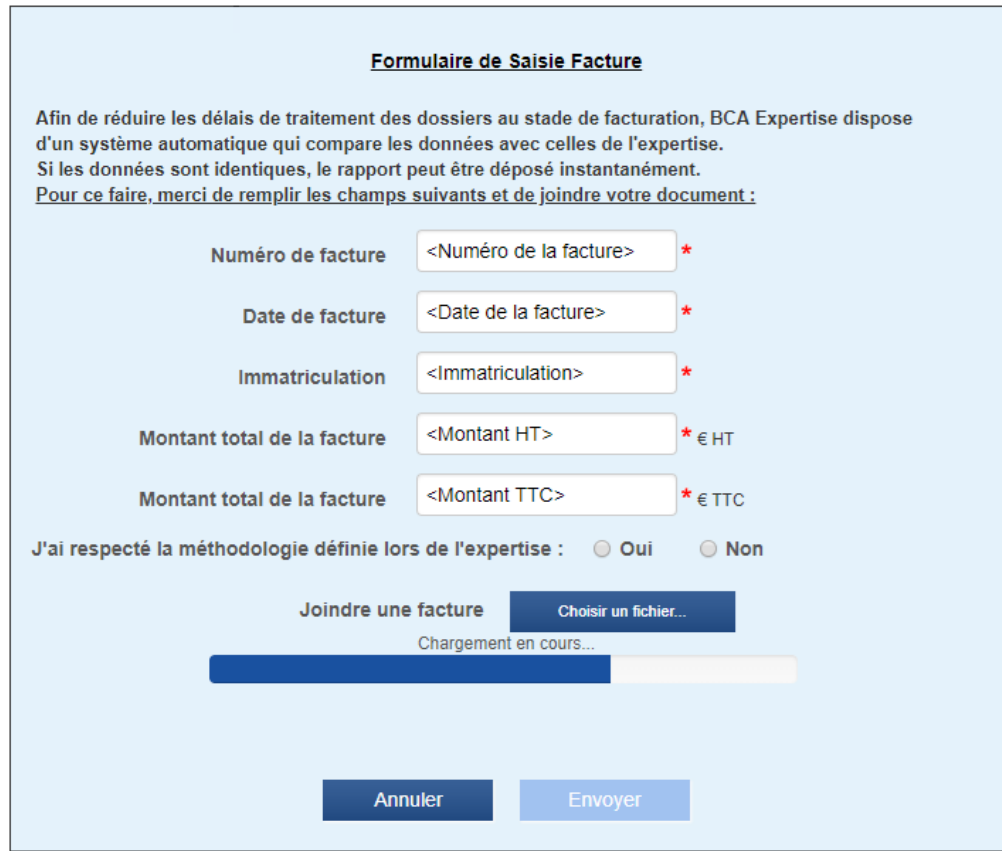

Si la taille du document dépasse 1 Mo. Le message suivant apparaît.

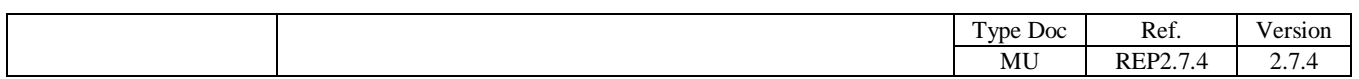

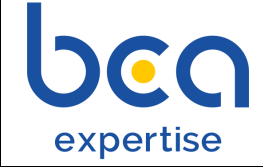

#### Envoyer un document à BCA EXPERTISE

O Vous pouvez transmettre un document à BCA Expertise au format PDF ou image en sélectionnant le type du document et en chargeant le fichier. Il est également possible de prendre une photo avec un smartphone !

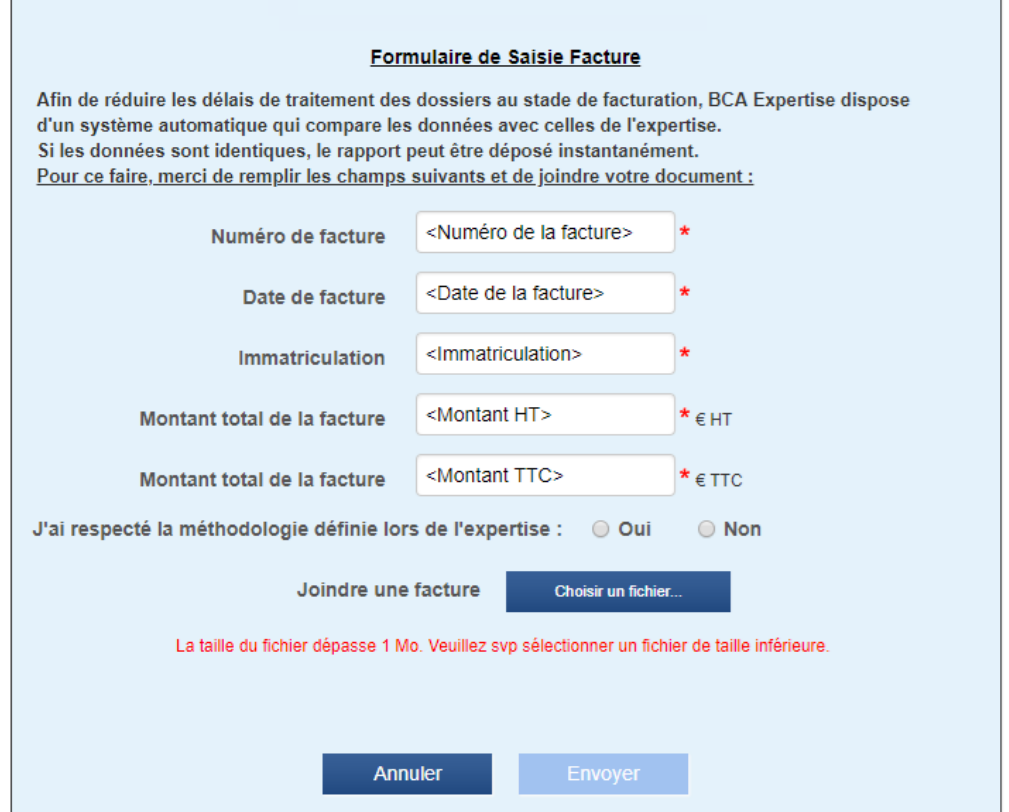

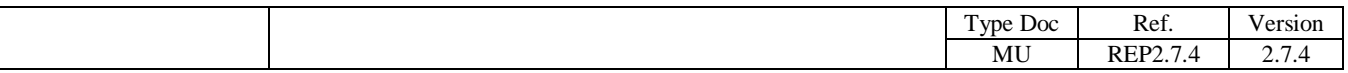

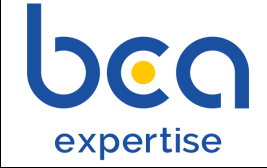

Si le contenu du document n'est pas reconnu en tant que PDF valide. Le message suivant apparaît.

#### Envoyer un document à BCA EXPERTISE

O Vous pouvez transmettre un document à BCA Expertise au format PDF ou image en sélectionnant le type du document et en chargeant le fichier. Il est également possible de prendre une photo avec un smartphone !

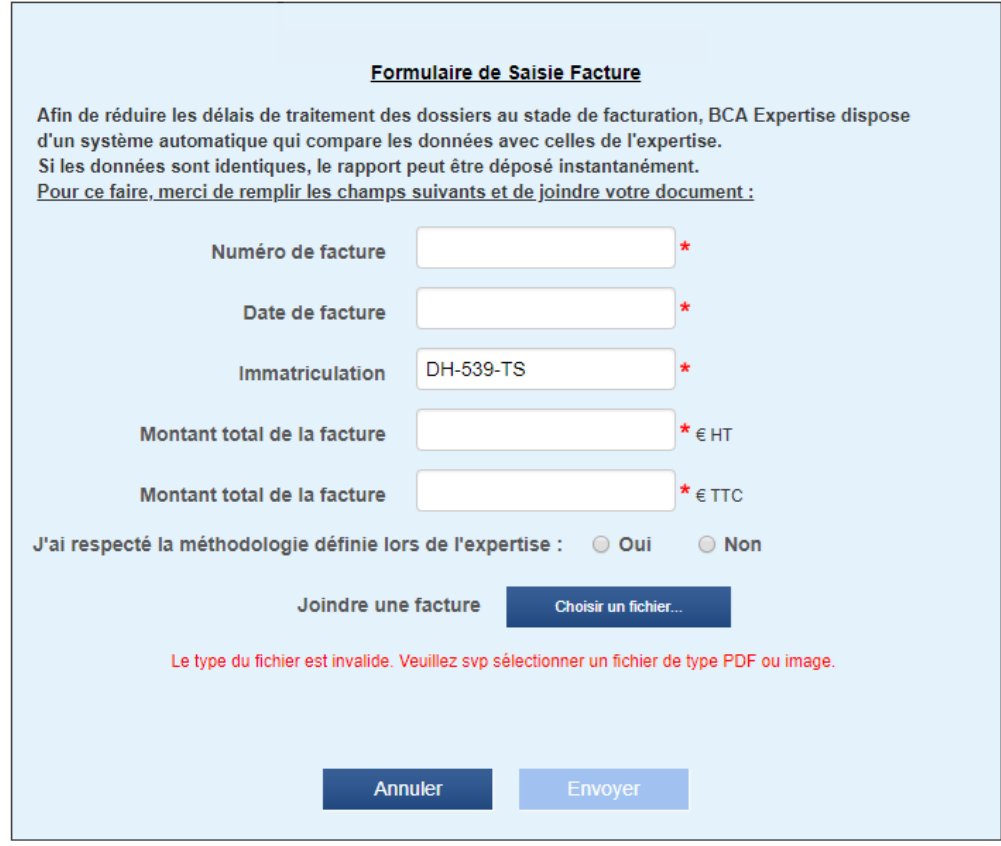

Si le document téléchargé est reconnu en tant que PDF valide. Le contenu de la page de saisie de facture se met à jour. A la place du bouton 'Choisir un fichier', il s'affiche le lien temporaire vers document téléchargé (dont le libellé est celui du document sélectionné), ainsi qu'un lien 'Supprimer' permettant de sélectionner un nouveau document.

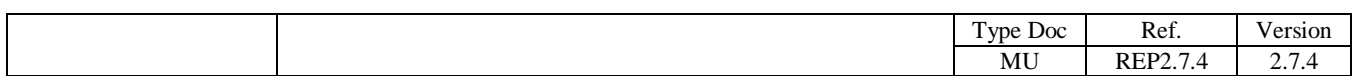

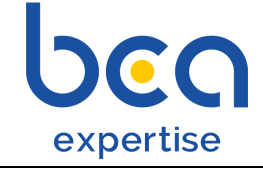

#### Envoyer un document à BCA EXPERTISE

**+ O** Vous pouvez transmettre un document à BCA Expertise au format PDF ou image en sélectionnant le type du document et en chargeant le fichier. Il est également possible de prendre une photo avec un smartphone !

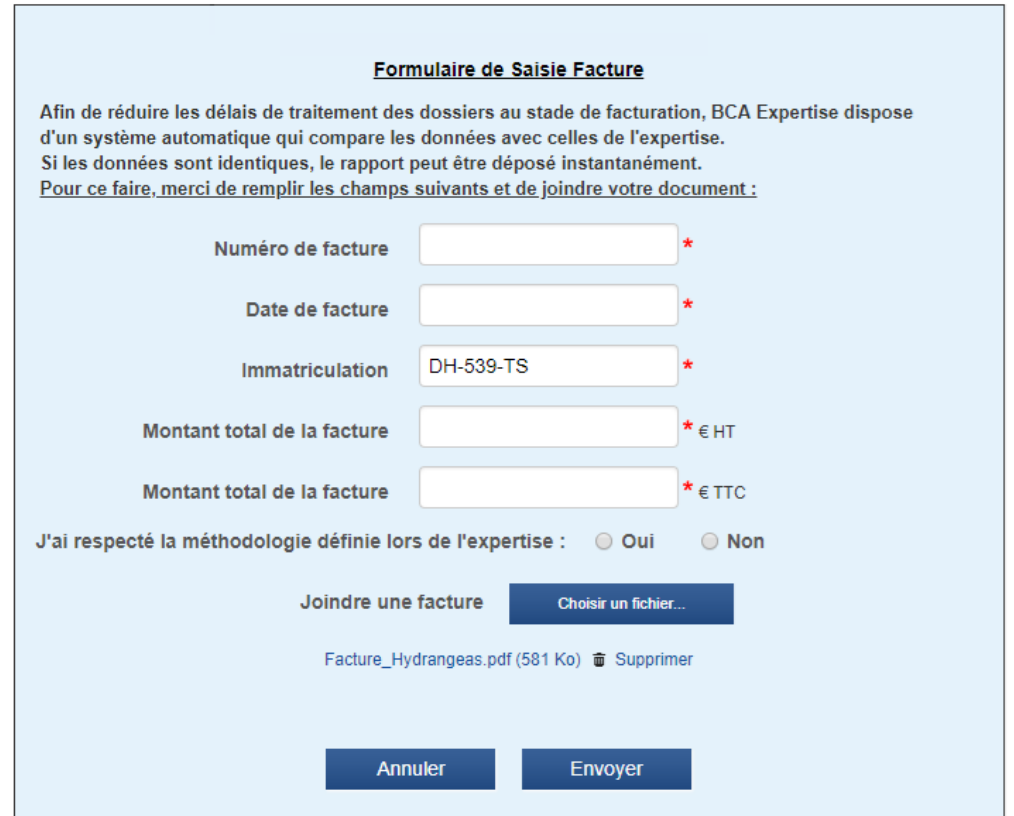

C) Cliquer sur le bouton 'Envoyer'. La validation du document saisi commence. En cas de problème, un message d'erreur s'affiche sur cette même page de saisie. Si la validation se termine correctement, il y aura un retour automatique vers la page précédente de consultation de mission où le nouveau document saisi va apparaître dans le tableau des éléments communiqués.

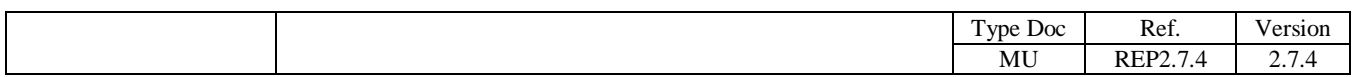

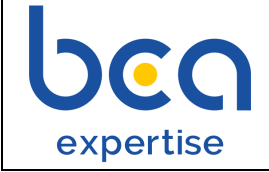

÷.

## **Fiche 6 : Saisie d'un document**

<span id="page-20-0"></span>Le module de saisie de documents autres qu'une facture est accessible à partir de la page de consultation d'une mission. Ce module est inclus dans la page de messagerie.

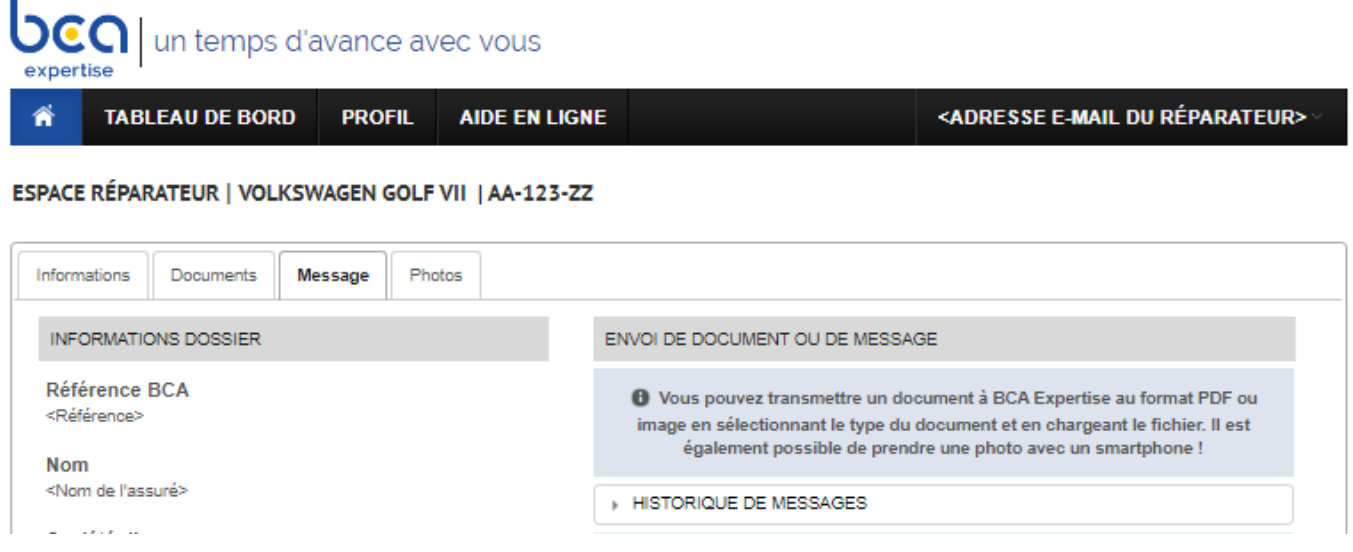

## <span id="page-20-1"></span>**Ecran « Saisie d'un document » : Saisie d'un document autre qu'une facture**

Dans l'écran d'envoi d'un document ou d'un message, en sélectionnant un objet autre que « Messagerie », le contenu de la page se met à jour de la façon suivante :

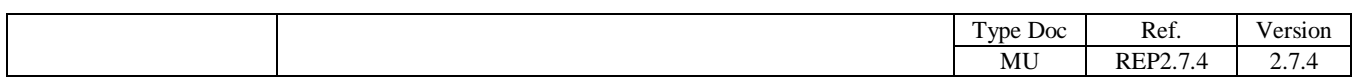

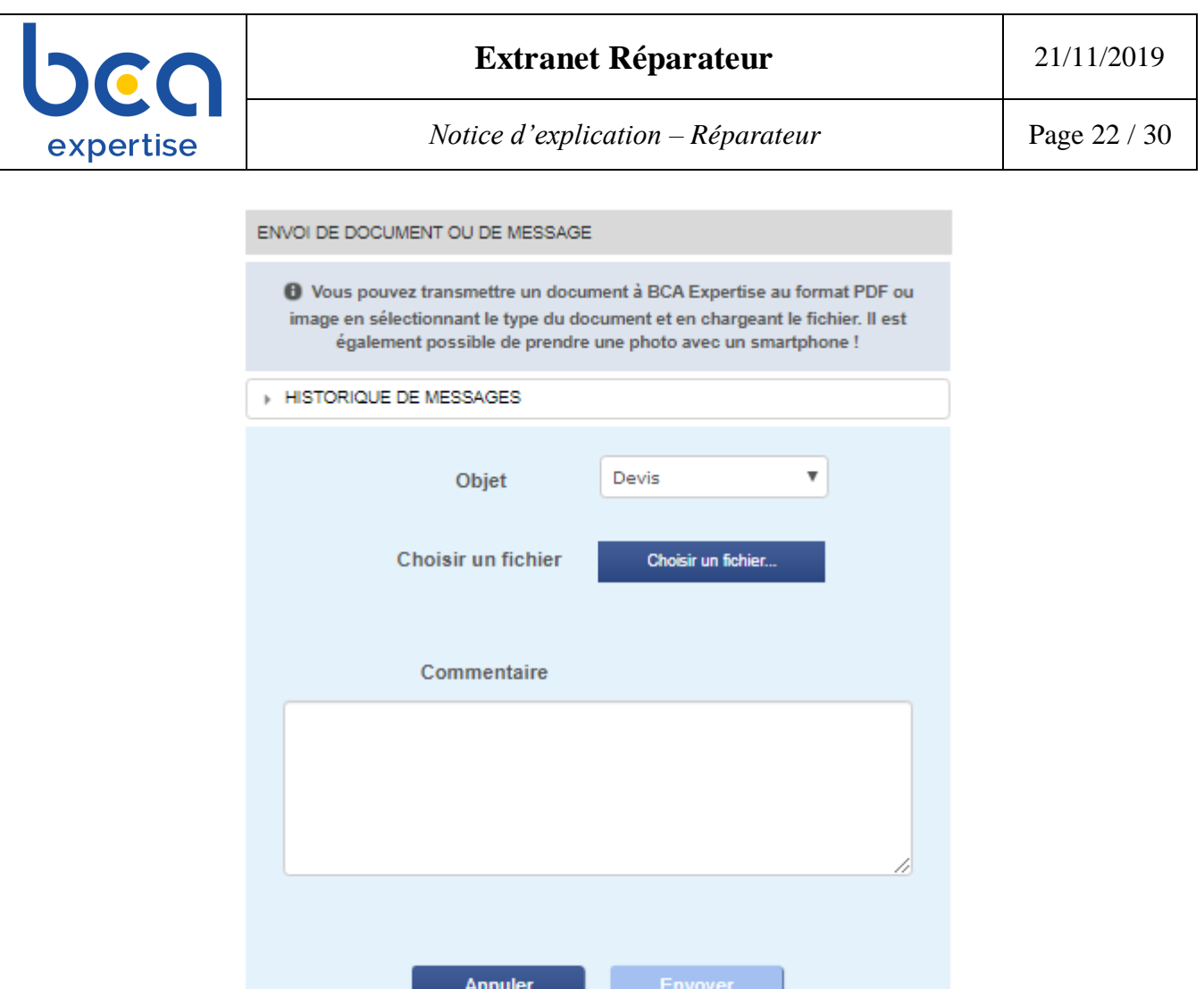

Pendant le téléchargement du document sélectionné, une barre de progression s'affiche dans les navigateurs récents.

**Attention** : Le téléchargement terminé devrait être suivi d'une validation par le réparateur pour que le document téléchargé soit rattaché à la mission consultée. La validation consiste à cliquer sur le bouton 'Envoyer la facture'. Si cette validation ne s'effectue pas le document reste considéré comme un fichier temporaire qui sera purgé dès la sortie de la page de saisie.

A) Cliquer sur la liste 'Objet'. Cette liste permet de sélectionner le type du document à saisir. La messagerie est sélectionnée par défaut, en tant que objet.

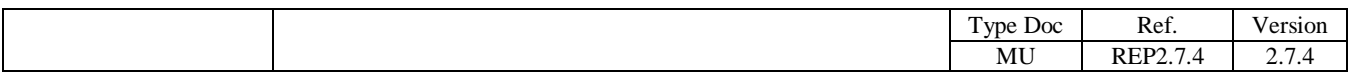

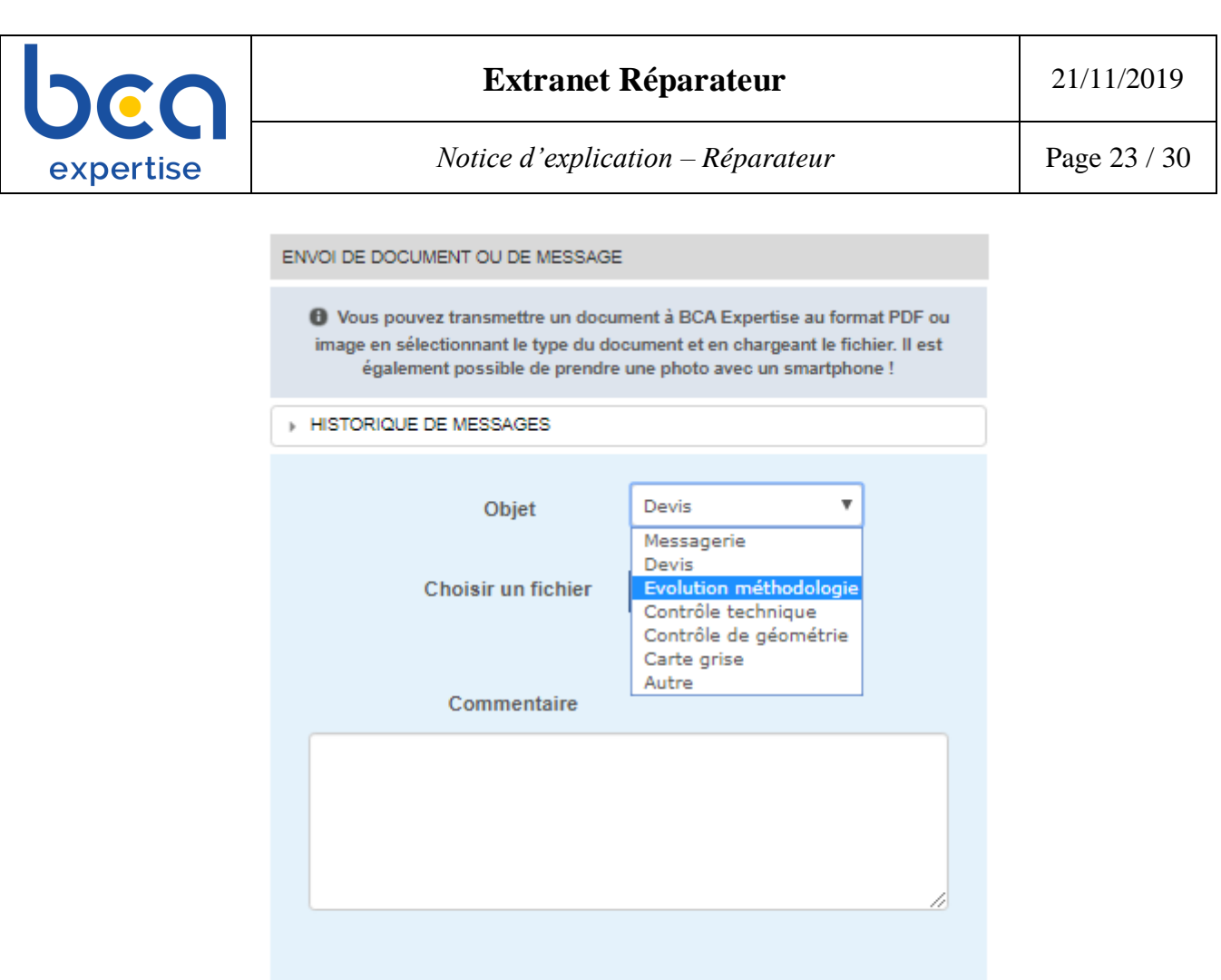

La sélection d'un nouveau type de document devrait être suivie par la sélection d'un document via le bouton 'Choisir un fichier'.

Annuler

- B) Une fois le type de document est bien renseigné, cliquer sur le bouton 'Choisir un fichier' afin de télécharger le document.
- C) Une fois le téléchargement terminé correctement, cliquer sur le bouton 'Envoyer' afin de valider la saisie du document. Cette validation est nécessaire pour que le document soit rattaché à la mission consultée.

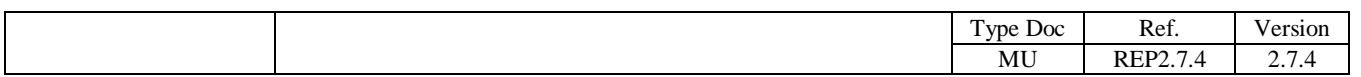

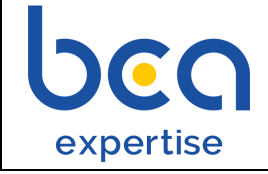

## **Fiche 7 : Profil Réparateur**

## <span id="page-23-1"></span><span id="page-23-0"></span>**Ecran « Profil » : Consultation et modification**

La page du profil réparateur est accessible, via le menu 'PROFIL'. Cette page permet :

- La consultation des informations telles que le nom de l'entreprise, numéro SIRET, etc.
- La modification du paramétrage afin d'activer ou de désactiver la réception des notifications par mail suite à l'évolution des dossiers.

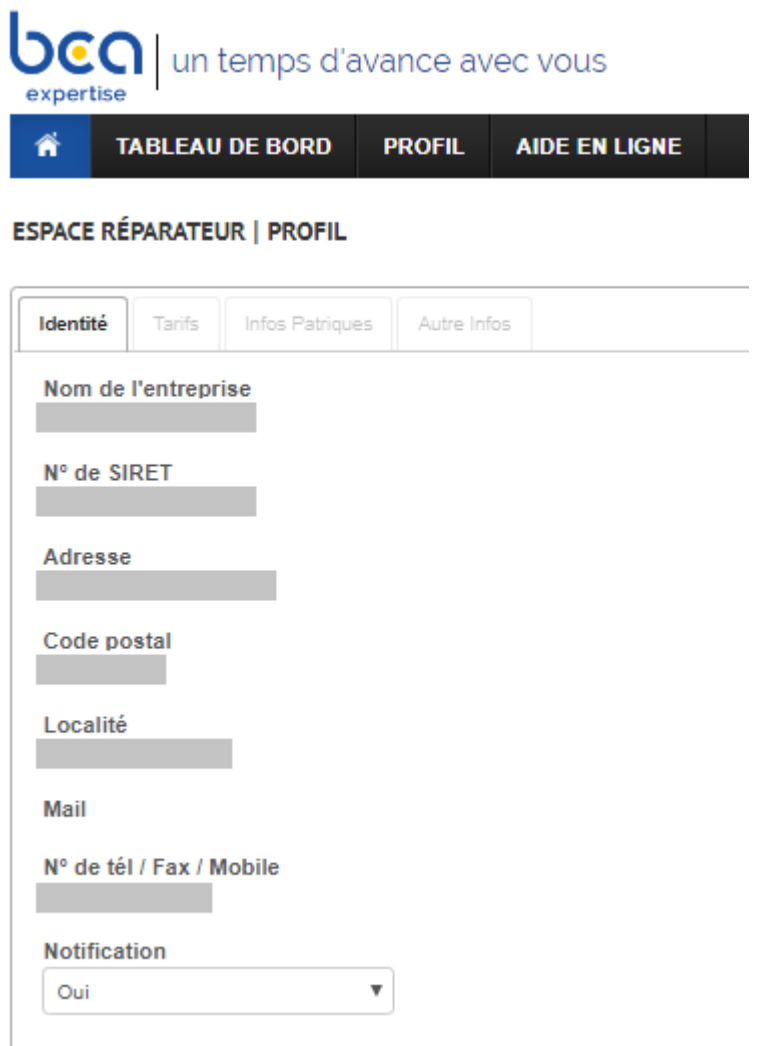

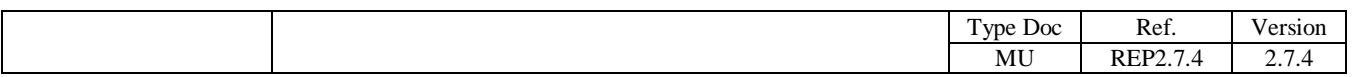

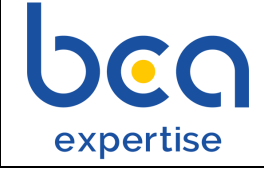

## **Fiche 8 : Changement e-mail ou mot de passe**

## <span id="page-24-1"></span><span id="page-24-0"></span>**Ecran « Menu principal » : Accès à la page de modification de compte**

La page de modification du compte est accessible via le menu principal de l'application. Cliquer sur votre adresse e-mail affichée à droite du menu, puis sur le lien 'Modification de compte'.

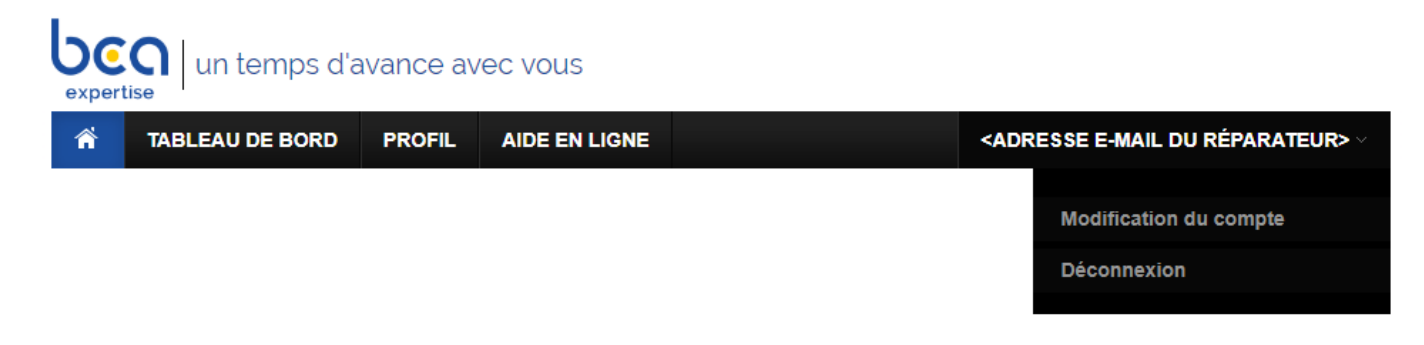

## <span id="page-24-2"></span>**Ecran « Modification de compte » : Changement de mot de passe**

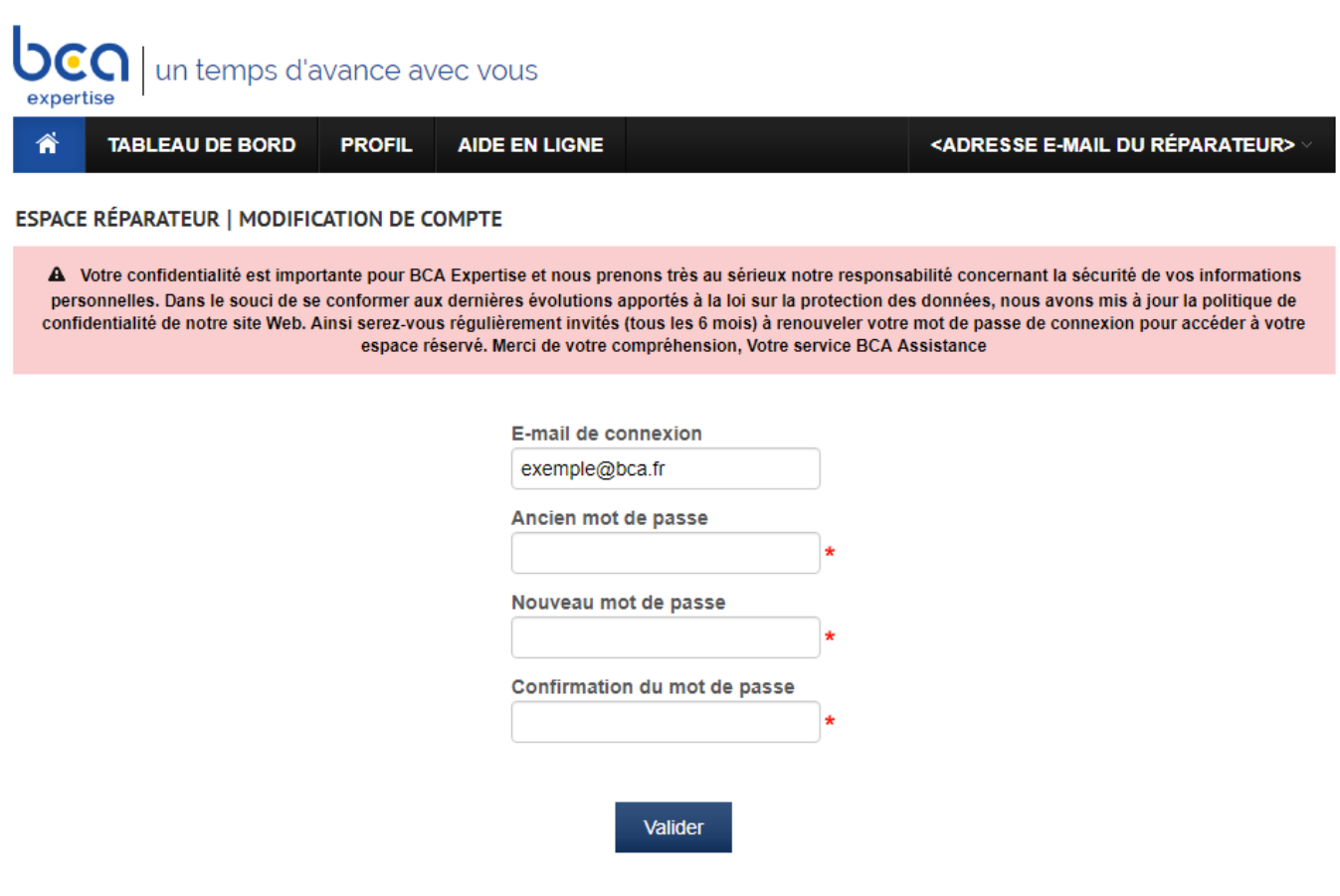

A) Modifier votre adresse de référence si vous le souhaitez. *Attention : elle deviendra votre adresse mail de connexion à ce portail*

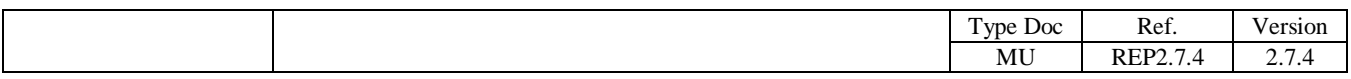

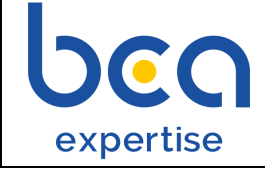

- B) Changer votre mot de passe de connexion : pour cela vous devez saisir votre ancien mot de passe et deux fois le nouveau mot de passe.
- C) Cliquer sur valider pour prendre en compte les nouvelles modifications.

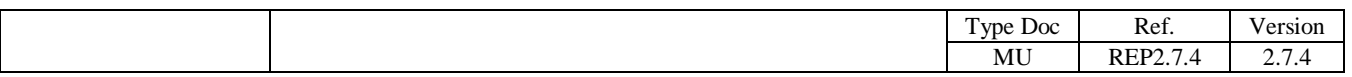

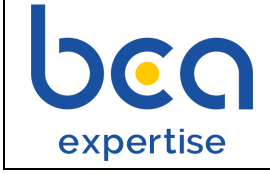

# **FAQ**

### <span id="page-26-1"></span><span id="page-26-0"></span>**Authentification**

1. Comment obtenir mes paramètres d'authentification ?

Vos identifiants vous seront communiqués par votre Unité Service Client BCA Expertise qui prendra contact avec vous.

#### 2. Que faire à ma première connexion ?

Lors de votre première connexion, il vous sera proposé de changer votre mot de passe.

Concernant l'adresse e-mail de connexion, elle doit être une adresse existante qui vous permet de recevoir et d'envoyer des e-mails. Si l'e-mail de connexion communiqué par BCA Expertise est incorrect, nous vous invitons à la changer en suivant la procédure décrite dans la fiche 4 de l'aide en ligne.

### 3. Puis-je ouvrir plusieurs sessions simultanées avec mes propres identifiants de connexion ?

Oui

### 4. Je souhaite changer mon e-mail de connexion, que dois-je faire ?

Vous devez appliquer la procédure décrite à la fiche 4.

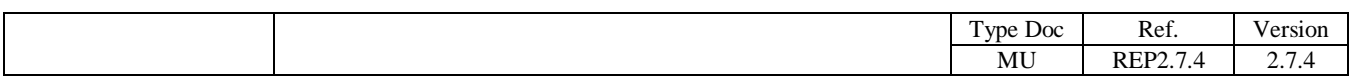

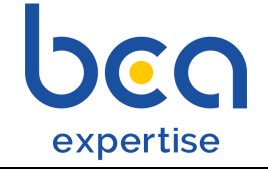

### 5. J'ai perdu mon mot de passe, comment le récupérer ?

Vous devez saisir votre e-mail de connexion en vous rendant à la page « Mot de passe perdu » en cliquant sur le lien « [Cliquez ici](http://int.bca.fr/reparateur-web/oubliMotDePasse.action) » de la phrase « Vous avez oublié votre mot de passe ? Cliquez ici » (depuis l'écran de connexion).

Le mot de passe vous sera ensuite transmis automatiquement sur votre messagerie mail.

6. Je ne reçois aucun mail de la part de BCA Expertise dans le cas d'un mot de passe perdu, que dois-je faire ?

Vous devez vérifier :

- que vous avez bien accès aux e-mails de l'adresse saisie,
- que les messages envoyés par BCA Expertise ne se trouvent pas dans votre dossier SPAM

Si l'adresse saisie n'est pas reconnue par le système, aucun message n'est envoyé.

7. Le sablier de mon navigateur tourne dans le vide et je n'arrive pas à accéder à la page d'authentification, pourquoi ?

Le nombre de réparateurs connectés simultanément au portail est important. Vous devez essayer de vous reconnecter ultérieurement.

#### 8. Mon navigateur internet affiche que le site Internet n'est pas accessible ?

Vous n'accédez pas au portail pour trois principales raisons:

- l'adresse du site est incorrecte, vérifiez qu'il n'y a aucune erreur dans l'adresse saisie
- le site est en maintenance, essayez d'accéder au site ultérieurement
- vous n'avez pas accès à Internet, vérifiez vos paramètres de connexion

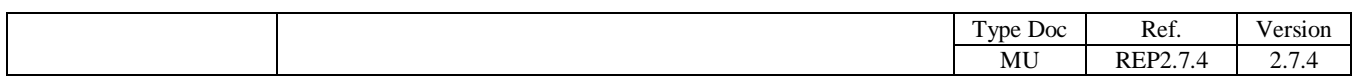

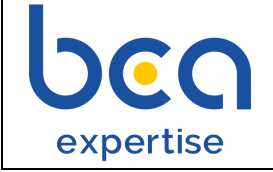

### <span id="page-28-0"></span>**Module de recherche**

1. Est-ce que le portail gère l'ancien et le nouveau format des plaques d'immatriculation ?

Oui.

Exemple de format utilisé au niveau du portail pour :

- les anciennes immatriculations : 45FG68, 4523FGE75, ...
- les nouvelles immatriculations (obligation de l'utilisation des tirets) : AF-021-AA, GE-051-AA, …
- 2. A quoi servent les jours de passage ?

Ce tableau informe les jours de la semaine durant lesquels l'expert peut passer pour expertiser un véhicule.

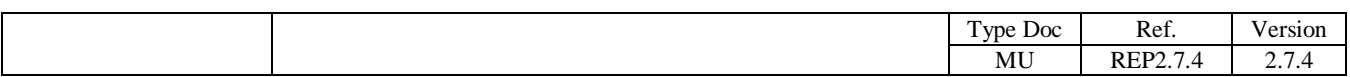

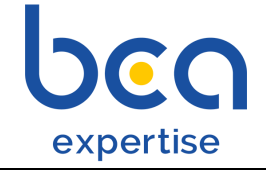

### <span id="page-29-0"></span>**Informations et documents liés aux missions**

1. Pourquoi faut-il installer Acrobat Reader pour visualiser les documents ?

Acrobat Reader permet de visualiser et d'imprimer les documents au format pdf. Ce logiciel offre des possibilités telles que le zoom,…

#### 2. Je ne peux pas visualiser un document, pourquoi ?

Il se peut que le document ne soit pas encore disponible ou que vous n'êtes pas autorisé à le visualiser.

## 3. Que signifie « ce dossier suit un traitement spécifique » ?

Cela veut dire que vous n'êtes pas autorisé à télécharger ce document par l'utilisation du portail Web.

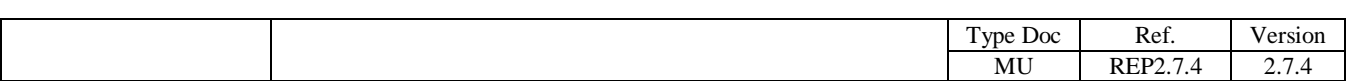